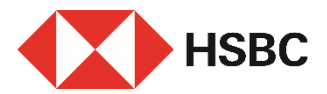

### **简单几步即可透过HSBC HK App添加受款人**

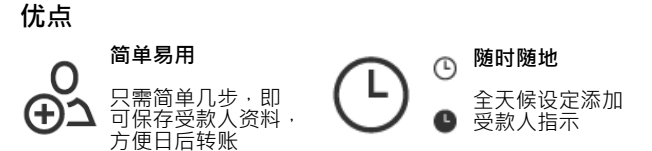

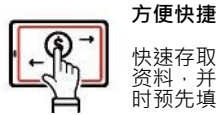

快速存取受款人 资料,并于转账 时预先填妥

#### **立即开始**

您需要:

- 1. 于我们的系统记录中已登记有效的手机号码或电子邮箱
- 2. 添加受款人的资料:
- a. 本地受款人 $^{\prime}$  受款人全名、银行资料及账户或信用卡号码 / 手机号码 / 快速支付系 ,<br>统识别码 / 电子邮箱
- b. 环球受款人 $^2$  受款人的全名、地址、银行资料及账户号码,账户所属国家或地区

# **登录 HSBC HK App**

前往「转账及缴费」,点选 「添加受款人」。

- 本地受款人,请参阅第二 页。
- 環球受款人,请参阅第四 页。

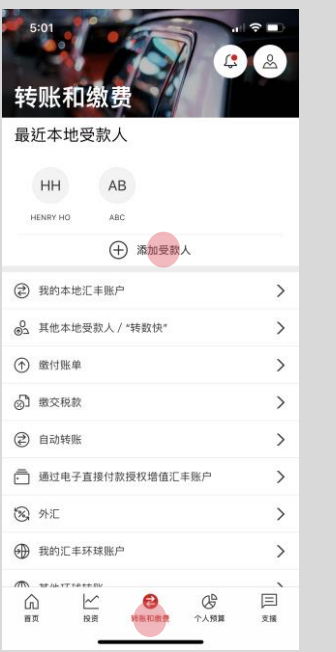

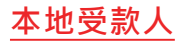

# 步骤1

选择受款人账户之所属国家 或地区及受款人的户口类型:

- 账户号码
- 手机号码
- 快速支付系統识别码
- 电子邮箱
- 信用卡号码

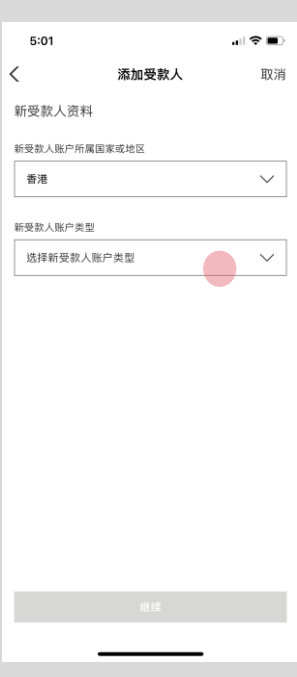

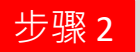

### 输入受款人资料,例如:以 汇丰账户号码添加本地受款 人,点击「继续」。

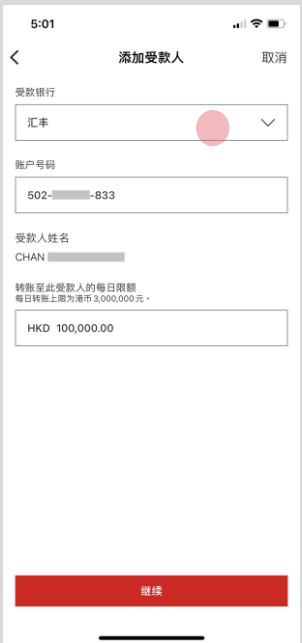

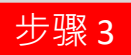

### 核对资料后点击「确认」。

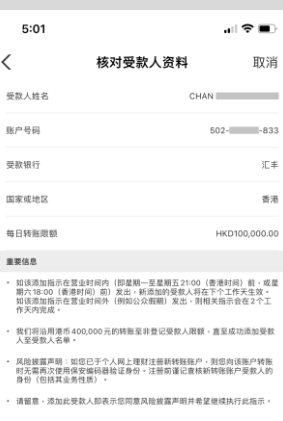

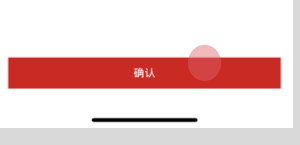

确认

- 添加受款人指示一经发出, 您将收到确认短讯及电子 邮件通知 $^3$ 。
- 在等待新受款人记录生效 的同时,您仍可点选「立 即转账」继续进行即时转 账 。 4
- 新受款人资料预先填妥, 您只需指定其他转账资料 即可快速转账 !

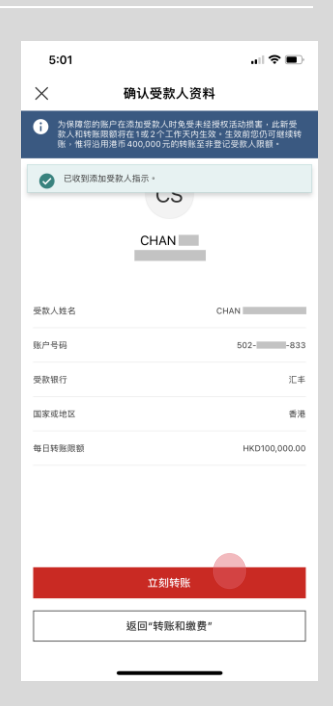

附注 *3:* 新受款人将于下个工作天生效。如该添加指示于营业时间外发出,则相关指示会在*2*个工作天内完成。 附注 *4:* 我们将沿用最高可达港币*400,000*元的转账至非登记受款人限额。

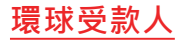

# 步骤 1

选择添加环球受款人的账户 所属国家或地区,例如:英 国。

再选择合适的受款人银行资 料,点击「继续」。

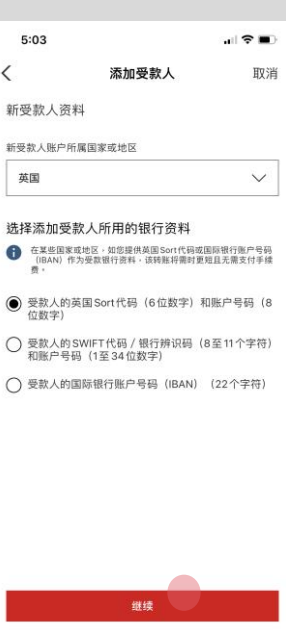

步骤 2

如果您无需同时进行转账, 请选择「添加环球受款人」 并继续输入受款人资料 (见步骤 3 )

或

如果您需要同时进行转账, 请选择「添加环球受款人并 转账」

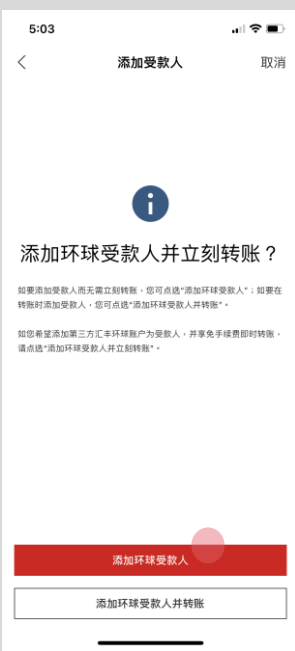

附注 *5:* 您将被引导至现有的「其他环球转账」旅程以继续交易。因此,第 *3* 步及以后的步骤将不适用。

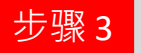

#### 依照页面输入受款人资料, 例如:英国账户,点击 「继续」。

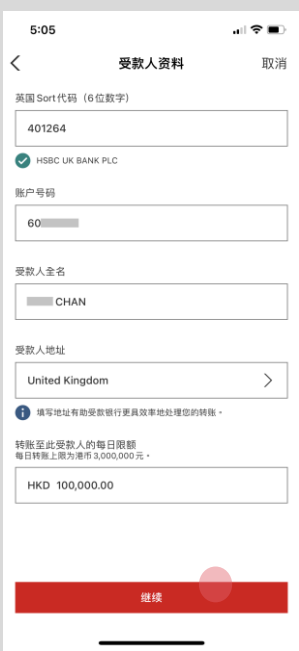

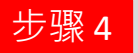

#### 核对资料后点击「确 认」。

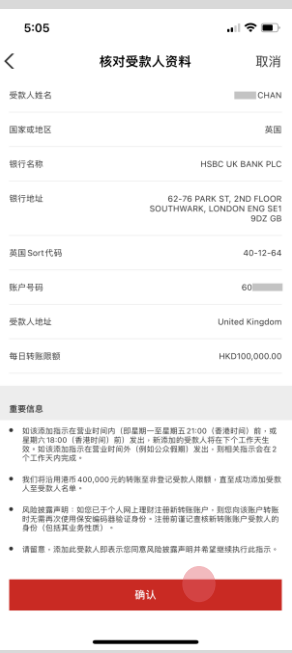

附注 *6:* 新受款人将于下个工作天生效。如该添加指示于营业时间外发出,则相关指示会在*2*个工作天内完成。

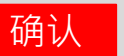

### 简单几步,即完成添加环 球受款人指示!

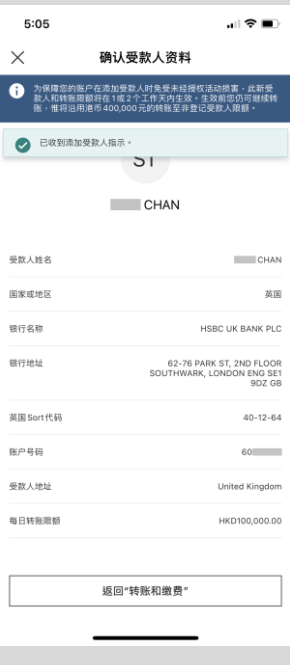